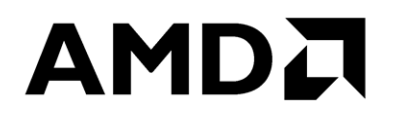

# **AMD StoreMI User Guide**

Publication # **57141** Revision: **1.1** Issue Date: **June 2021**

#### **© 2021 Advanced Micro Devices, Inc.** All rights reserved.

The information contained herein is for informational purposes only, and is subject to change without notice. While every precaution has been taken in the preparation of this document, it may contain technical inaccuracies, omissions and typographical errors, and AMD is under no obligation to update or otherwise correct this information. Advanced Micro Devices, Inc. makes no representations or warranties with respect to the accuracy or completeness of the contents of this document, and assumes no liability of any kind, including the implied warranties of noninfringement, merchantability or fitness for particular purposes, with respect to the operation or use of AMD hardware, software or other products described herein. No license, including implied or arising by estoppel, to any intellectual property rights is granted by this document. Terms and limitations applicable to the purchase or use of AMD's products are as set forth in a signed agreement between the parties or in AMD's Standard Terms and Conditions of Sale. Any unauthorized copying, alteration, distribution, transmission, performance, display or other use of this material is prohibited.

#### **Trademarks**

AMD, the AMD Arrow logo, AMD AllDay, AMD Virtualization, AMD-V, PowerPlay, Vari-Bright, and combinations thereof are trademarks of Advanced Micro Devices, Inc. Other product names used in this publication are for identification purposes only and may be trademarks of their respective companies.

Microsoft, Windows, Windows Vista, and DirectX are registered trademarks of Microsoft Corporation in the US and/or other countries.

PCIe is a registered trademark of PCI-Special Interest Group (PCI-SIG).

Reverse engineering or disassembly is prohibited.

USE OF THIS PRODUCT IN ANY MANNER THAT COMPLIES WITH THE MPEG ACTUAL OR DE FACTO VIDEO AND/OR AUDIO STANDARDS IS EXPRESSLY PROHIBITED WITHOUT ALL NECESSARY LICENSES UNDER APPLICABLE PATENTS. SUCH LICENSES MAY BE ACQUIRED FROM VARIOUS THIRD PARTIES INCLUDING, BUT NOT LIMITED TO, IN THE MPEG PATENT PORTFOLIO, WHICH LICENSE IS AVAILABLE FROM MPEG LA, L.L.C., 6312 S. FIDDLERS GREEN CIRCLE, SUITE 400E, GREENWOOD VILLAGE, COLORADO 80111.

**AMD StoreMI User Guide** 

### <span id="page-2-0"></span>**Contents**

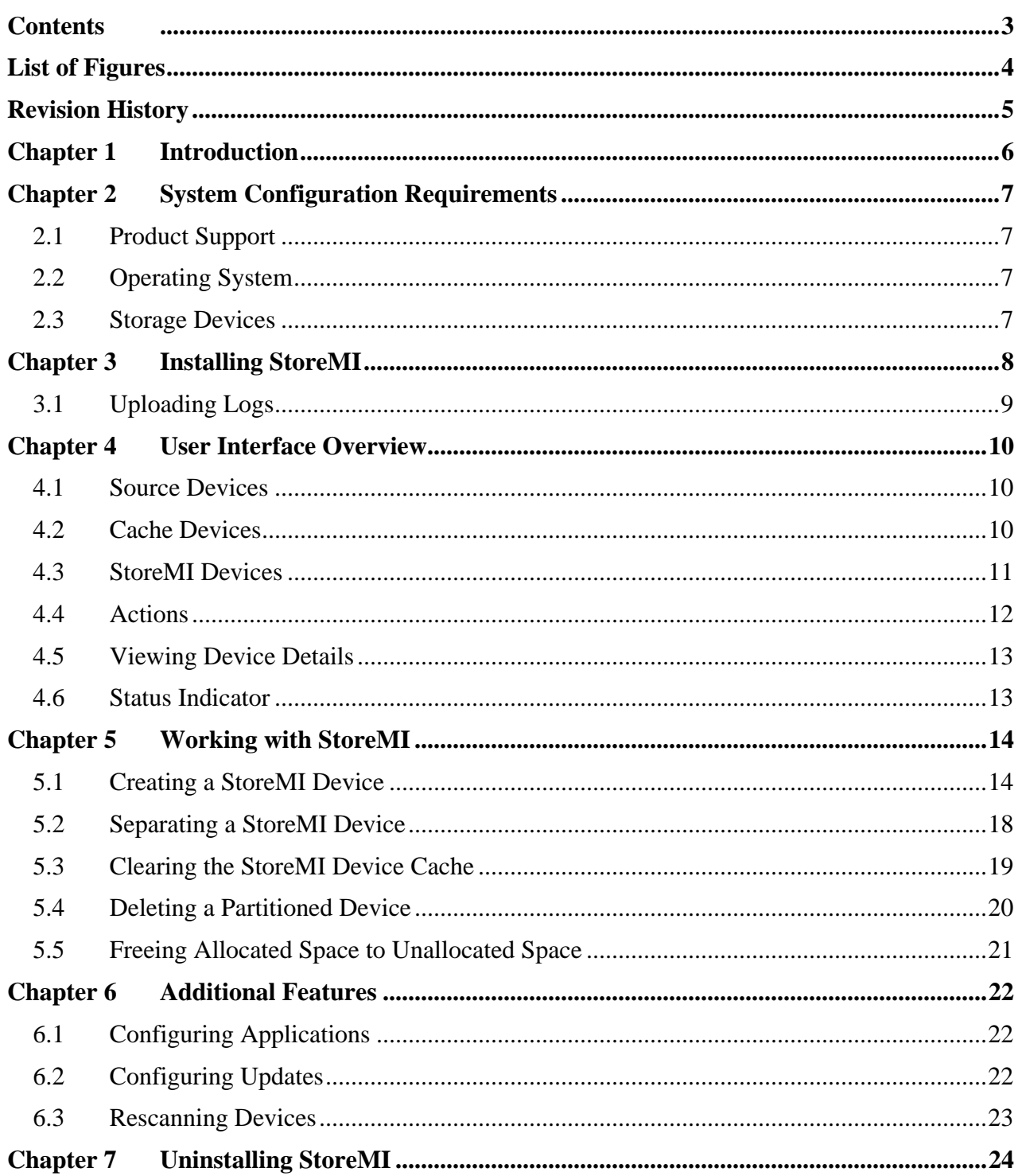

**AMD StoreMI User Guide** 

### <span id="page-3-0"></span>**List of Figures**

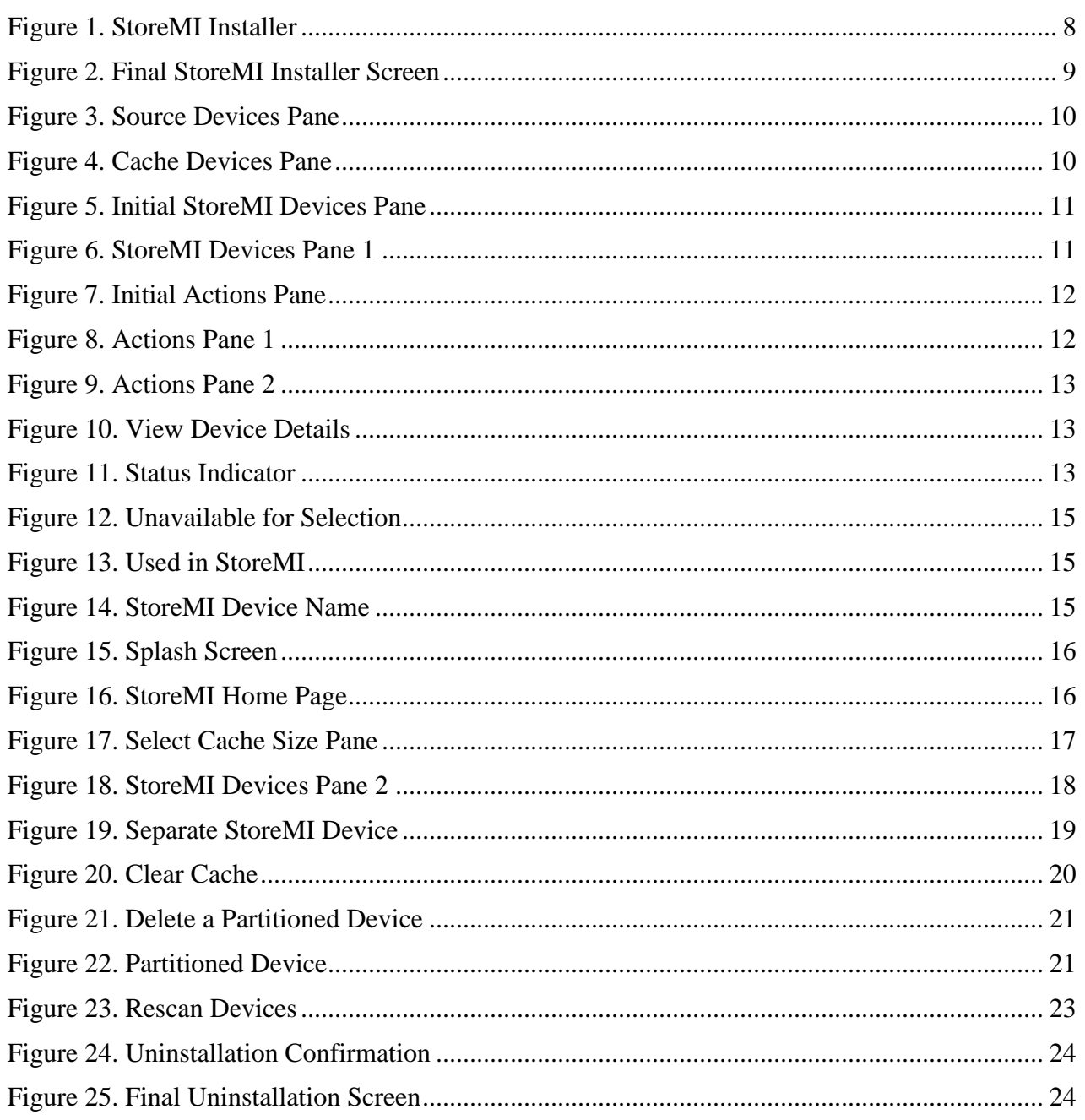

### <span id="page-4-0"></span>**Revision History**

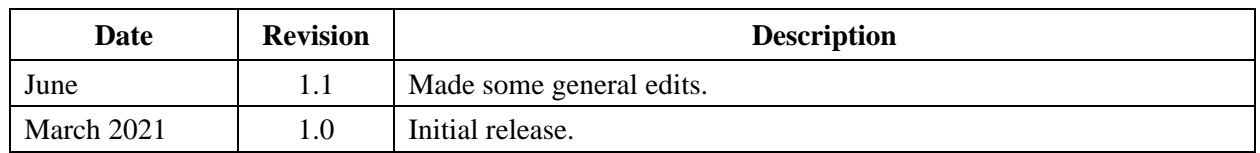

*AMD StoreMI User Guide* 57141 Rev. 1.1 June 2021

## <span id="page-5-0"></span>**Chapter 1 Introduction**

AMD StoreMI technology is a powerful tool for the PC enthusiasts who want to improve load time, boot time, file management, or system responsiveness. It has the following features:

- Accepts HDD and SSD pairings of any capacity
- Automatically pairs your most-used files with an SSD cache for peak performance
- The StoreMI caching algorithm prioritizes and caches more frequently accessed files when the cache is full

AMD StoreMI technology has a new algorithm that makes it simple to use. The StoreMI configuration replicates your most-used files to an SSD of your choice, leaving the original copy intact. The software seamlessly redirects Windows and your applications to use the faster mirrored copy. Even if the SSD cache is removed or disabled, all your files remain intact on the hard drive.

## <span id="page-6-0"></span>**Chapter 2 System Configuration Requirements**

#### <span id="page-6-1"></span>**2.1 Product Support**

For more information, refer to the Product Support section of the official StoreMI website (*https://www.amd.com/en/technologies/store-mi*).

#### <span id="page-6-2"></span>**2.2 Operating System**

Windows 10 x64 May 2019 Update (build 18362) or later

#### <span id="page-6-3"></span>**2.3 Storage Devices**

- At least one rotational HDD of any capacity. The HDD must be connected to a SATA port provided in the AMD processor or chipset.
- At least one unformatted, uninitialized, unallocated SATA or NVMe SSD for storage acceleration. If using a brand new, unused SSD, simply plug the SSD into the system. Most new SSDs will offer a default name to identify it in the AMD StoreMI Cache device menu. A used SSD can be re-used as an AMD StoreMI cache device. However, all the vital data must be backed up by the user and any existing partitions/volumes must be deleted before proceeding.
- The former AMD StoreMI tiering software must not be installed.
- The system should not be configured for RAID storage.
- The maximum drive count is 16.
- A few systems will require additional NVMe<sup>®</sup> to be connected to the system. The SATA SSD on the board will not be able to fulfil the minimum 2 storage controller criteria for StoreMI to install and function.
- The storage devices connected to the third-party SATA AHCI controller ports are not supported by StoreMI. You must connect the storage devices to AMD specific SATA AHCI controller ports for StoreMI to support it.

#### AMDZ

*AMD StoreMI User Guide* 57141 Rev. 1.1 June 2021

## <span id="page-7-0"></span>**Chapter 3 Installing StoreMI**

*Note: Depending on your system, the prerequisites such as device drivers and other software packages might be installed. So, do not click Cancel/No in any of those dialog boxes or close the windows that appear. Otherwise, the installation process will cease prematurely.*

Complete the following steps to install StoreMI on your PC:

- 1. Download the *.exe* file from the official StoreMI website (*<https://www.amd.com/en/technologies/store-mi>*).
- 2. Locate the *AMD\_StoreMI.exe* on your PC and double-click it.

The initialization is done to ensure that your system meets all the prerequisites (processor and motherboard), which is likely to consume some time. The *StoreMI installer* is displayed after the initialization is complete.

- 3. Click the **Install** button to use the default **Install Location** or to install StoreMI in a specific location your choice, complete the following steps:
	- a. Click **Additional Options**. The default **Install Location** is displayed.
	- b. Click the **Browse** button and select the location on your PC to which, StoreMI should be installed.

*Note: The Create Desktop Shortcut checkbox is selected by default. You can clear the checkbox if you do not prefer a desktop shortcut for StoreMI.*

The following figure shows the *StoreMI Installer*:

<span id="page-7-1"></span>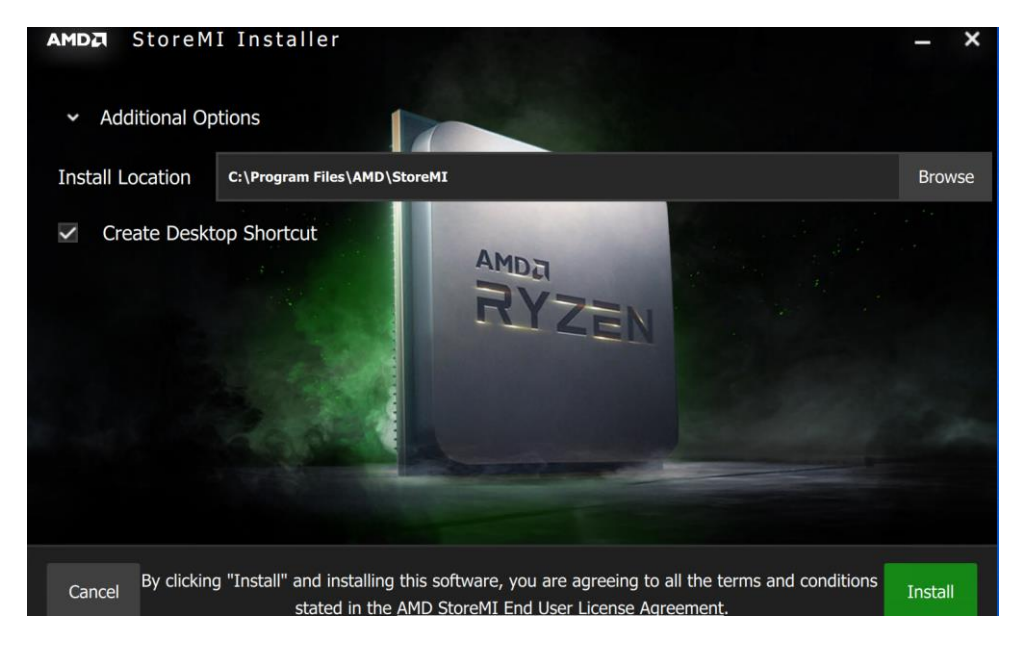

**Figure 1. StoreMI Installer**

- 4. You can do one of the following:
	- − Click the **Restart** button to restart your PC, it is recommended that you use this option for a proper install.

*Note: Without a restart, StoreMI might not work as expected.*

− Click the **Close** button to exit the StoreMI Installer.

The following figure shows the final *StoreMI Installer* screen:

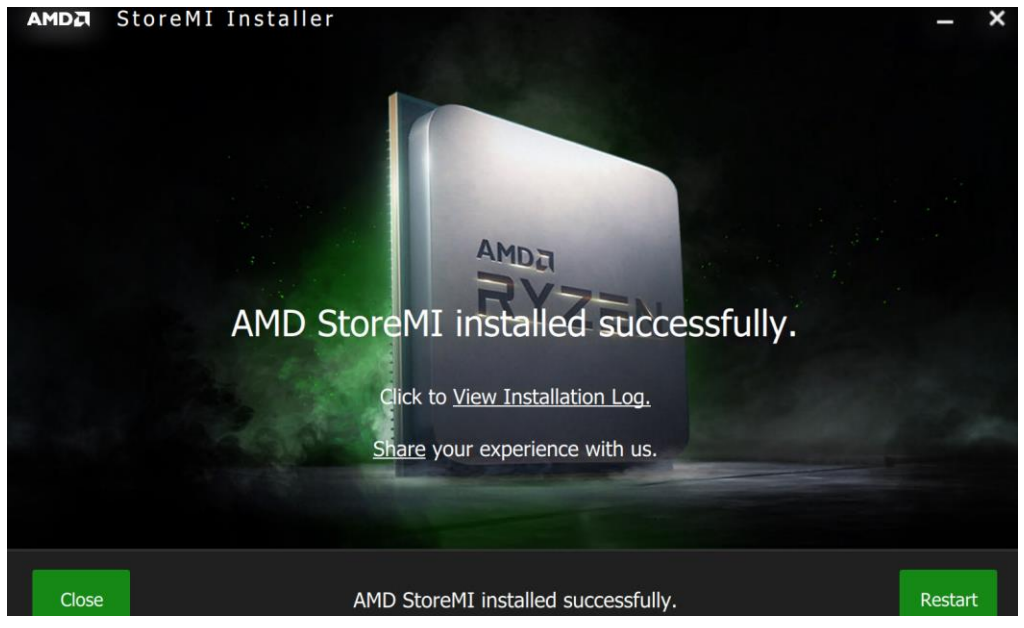

**Figure 2. Final StoreMI Installer Screen**

<span id="page-8-1"></span>You have installed StoreMI on your PC.

### <span id="page-8-0"></span>**3.1 Uploading Logs**

If the StoreMI installation fails, complete the following steps:

- 1. Access the logs in *C:\AMD\StoreMI\Logs*.
- 2. Upload them to the AMD community (*<https://community.amd.com/>*) with all the essential details.

*AMD StoreMI User Guide* 57141 Rev. 1.1 June 2021

## <span id="page-9-0"></span>**Chapter 4 User Interface Overview**

The StoreMI User Interface (UI) consists of the following panes:

- *[Source Devices](#page-9-1)*
- *[Cache Devices](#page-9-2)*
- *[StoreMI Devices](#page-10-0)*
- *[Actions](#page-11-0)*

### <span id="page-9-1"></span>**4.1 Source Devices**

This pane displays all the physical HDDs that are available in your system. Using StoreMI, you can pair them to the available SSDs to help optimize the performance.

The following figure shows the *SOURCE DEVICES* pane:

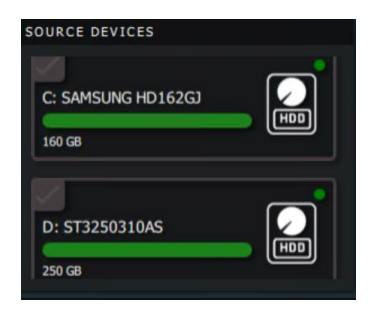

**Figure 3. Source Devices Pane**

### <span id="page-9-3"></span><span id="page-9-2"></span>**4.2 Cache Devices**

This pane displays all the available physical SSDs and the SSD partitions that are created. These devices can be used to store the most frequently used processes/applications on the paired HDD for faster retrieval and better performance.

The following figure shows the *CACHE DEVICES* pane:

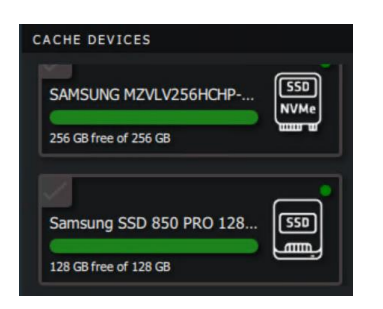

#### <span id="page-9-4"></span>**Figure 4. Cache Devices Pane**

### <span id="page-10-0"></span>**4.3 StoreMI Devices**

This pane displays all the virtual/StoreMI device(s) that have been created by pairing the available HDD and SDDs.

The following figure shows the *STOREMI DEVICES* pane initially:

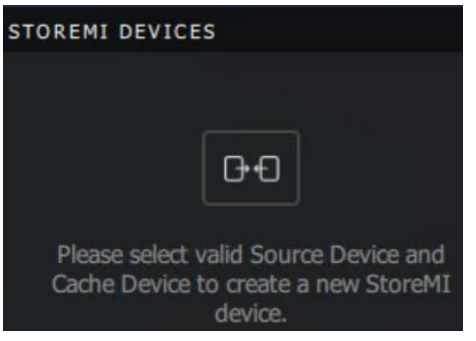

<span id="page-10-1"></span>**Figure 5. Initial StoreMI Devices Pane**

The following figure shows the *STOREMI DEVICES* pane after a StoreMI device has been created:

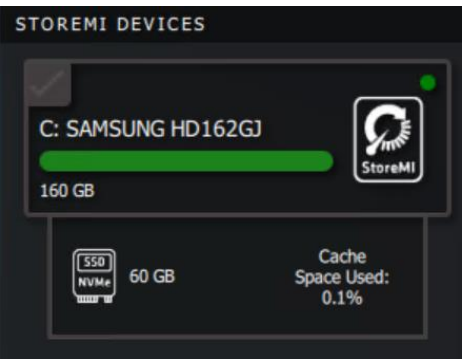

<span id="page-10-2"></span>**Figure 6. StoreMI Devices Pane 1**

In the figure, the data displayed represent the following:

- **160 GB:** StoreMI size of the HDD
- **60 GB:** Size of the cache device
- **Cache Space Used:** Percentage of SSD used to accelerate the I/O of the HDD

*AMD StoreMI User Guide* 57141 Rev. 1.1 June 2021

#### <span id="page-11-0"></span>**4.4 Actions**

The following figure shows the *ACTIONS* pane initially:

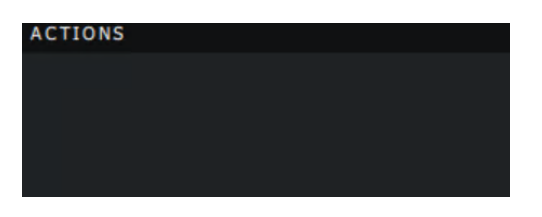

#### <span id="page-11-1"></span>**Figure 7. Initial Actions Pane**

The actions that you can perform on the devices will be displayed only in the following scenarios:

• When you select one device in each of the *SOURCE DEVICES* and *CACHE DEVICES* panes as shown in the following figure:

<span id="page-11-2"></span>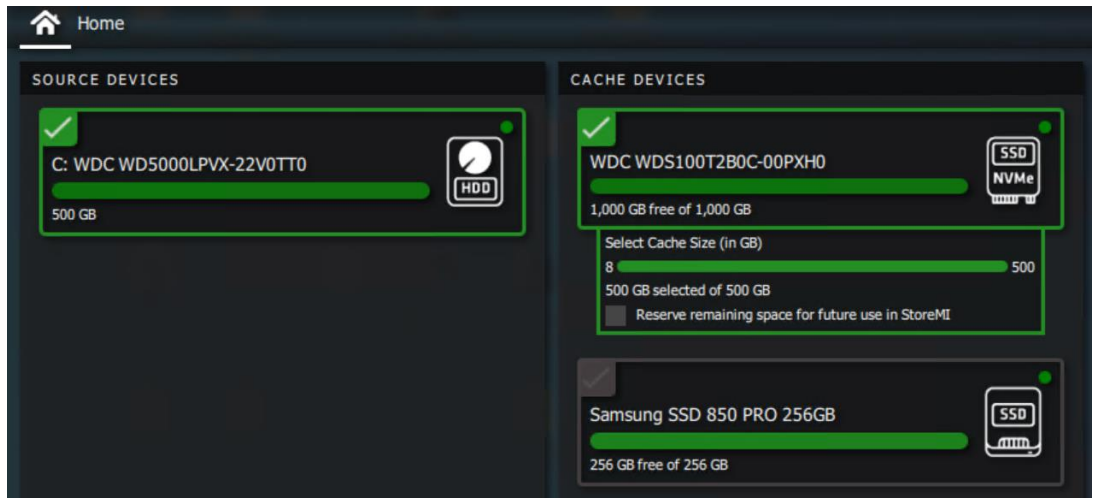

 **Figure 8. Actions Pane 1**

57141 Rev. 1.1 June 2021 *AMD StoreMI User Guide*

• When you select a device in *STOREMI DEVICES* pane as shown in the following figure:

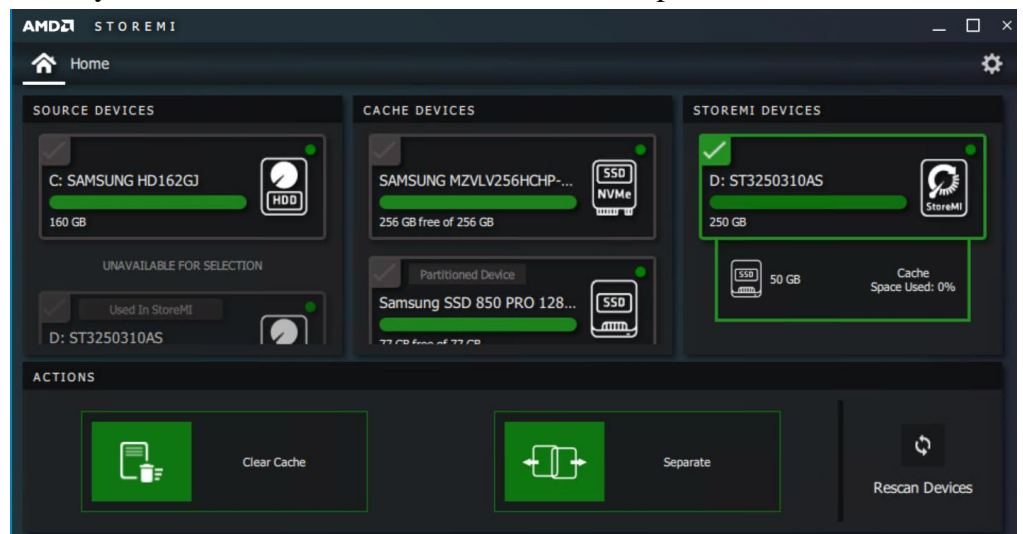

<span id="page-12-2"></span> **Figure 9. Actions Pane 2**

### <span id="page-12-0"></span>**4.5 Viewing Device Details**

You can hover your mouse cursor over any of the devices to view the corresponding details as follows:

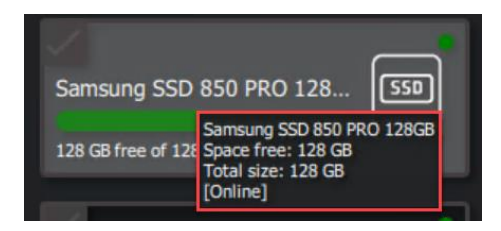

**Figure 10. View Device Details**

#### <span id="page-12-3"></span><span id="page-12-1"></span>**4.6 Status Indicator**

The status of all the devices (physical, virtual, and partitions) is displayed on the top-right corner as follows:

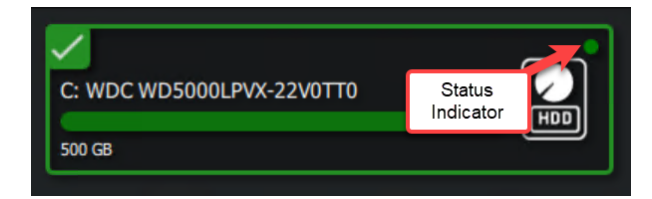

#### <span id="page-12-4"></span>**Figure 11. Status Indicator**

Green color indicates that the device is online, whereas red indicates that it is offline.

*AMD StoreMI User Guide* 57141 Rev. 1.1 June 2021

## <span id="page-13-0"></span>**Chapter 5 Working with StoreMI**

This chapter comprises of the following sections:

- *[Creating a StoreMI Device](#page-13-1)*
- *[Separating a StoreMI Device](#page-17-0)*
- *[Clearing the StoreMI Device Cache](#page-18-0)*
- *[Deleting a Partitioned Device](#page-19-0)*

### <span id="page-13-1"></span>**5.1 Creating a StoreMI Device**

For your hard disk, you can create a StoreMI device. Your hard disk can be paired to an available SSD to help enhance the speed and performance. The mostly frequently used files on the hard disk will be stored in the SSD for retrieval when required.

You can create a StoreMI device using one of the following options:

- The whole SSD: If you use this option, the entire space (except some space for the essential programs) will be used for the StoreMI device creation.
- By partitioning an SSD: If you use this option, only the selected space will be used for the StoreMI device creation. The remaining space will be available in the *CACHE DEVICES* pane. If that remaining space is unformatted, you can do one of the following:
	- − Delete it to make it available for the StoreMI device creation.
	- − Use that space for storing data by initializing it from the Windows Disk Management.

*Note: You can create a maximum of 4 StoreMI devices.*

57141 Rev. 1.1 June 2021 *AMD StoreMI User Guide*

If a source or cache device cannot be used for creating a StoreMI device, it is added to UNAVAILABLE FOR SELECTION section as follows:

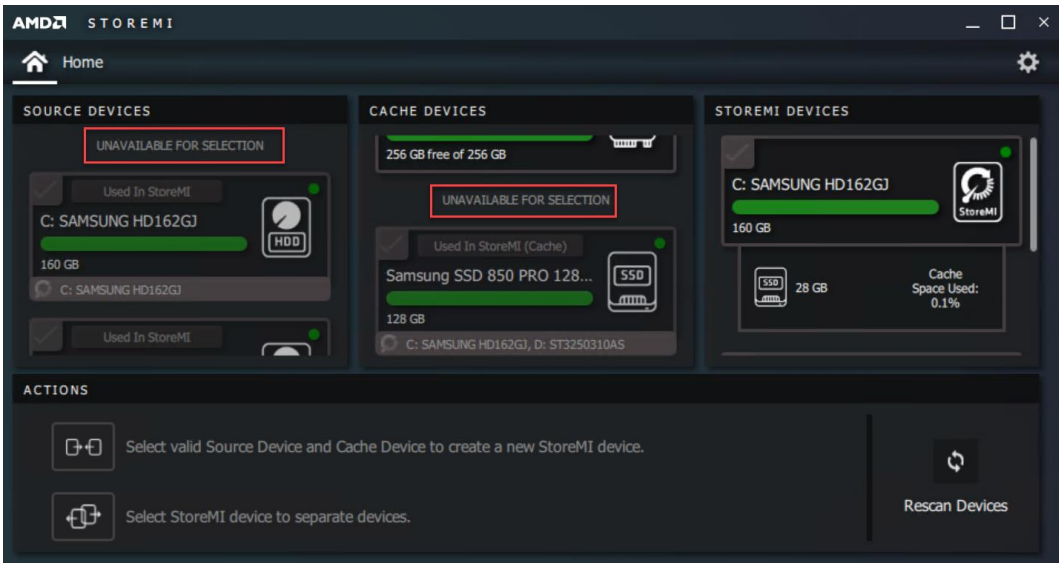

#### <span id="page-14-0"></span>**Figure 12. Unavailable for Selection**

SOURCE DEVICES CACHE DEVICES **SSD** || Ľ SAMSUNG MZVLV256HCHP-.. 160 GB **NVMe** 256 GB free of 256 GB UNAVAILABLE FOR SELECTION Used In StoreMI (Cache) D: ST3250310AS Samsung SSD 850 PRO 128...  $55D$ **HDD** anm 250 GB 28 GB free of 128 GB D: ST3250310AS

The devices (source or cache) utilized by StoreMI are highlighted as follows:

#### <span id="page-14-1"></span>**Figure 13. Used in StoreMI**

The name of the StoreMI device for which a device (source or cache) is used is displayed beneath the respective device as follows:

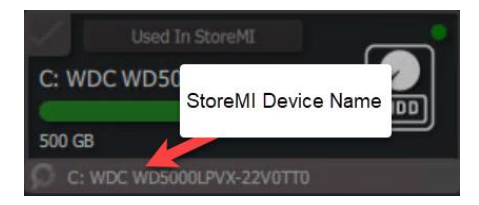

<span id="page-14-2"></span>**Figure 14. StoreMI Device Name**

Complete the following steps to create a StoreMI device:

1. Double-click the StoreMI icon on your desktop.

*Note: Alternatively, you can also access StoreMI using the search box.*

The initialization takes place to ensure that all the prerequisites and other dependencies are met. The following screen is displayed till that process is complete:

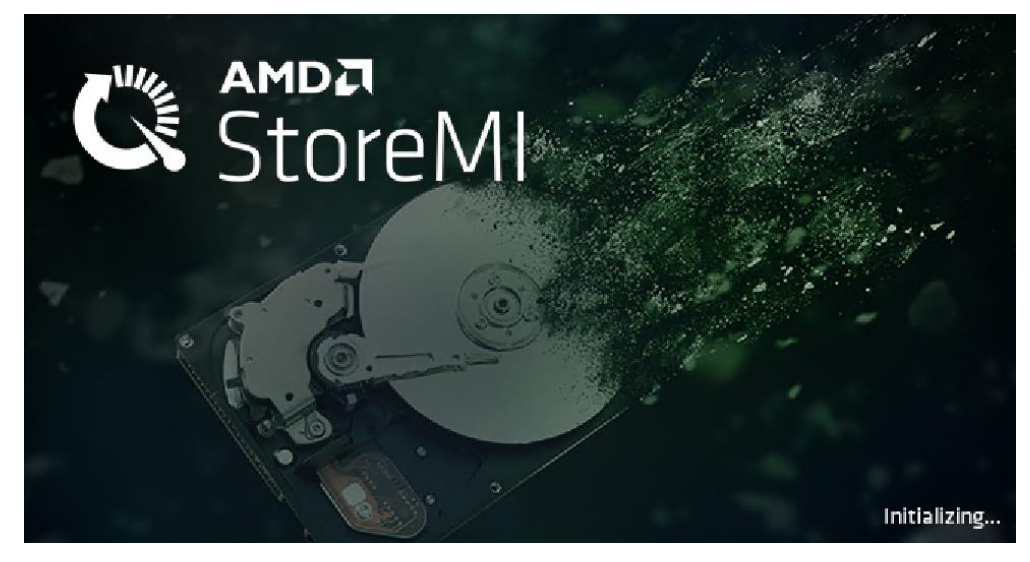

**Figure 15. Splash Screen**

<span id="page-15-0"></span>After the initialization is complete, the StoreMI home page is displayed.

The following figure shows the StoreMI home page:

<span id="page-15-1"></span>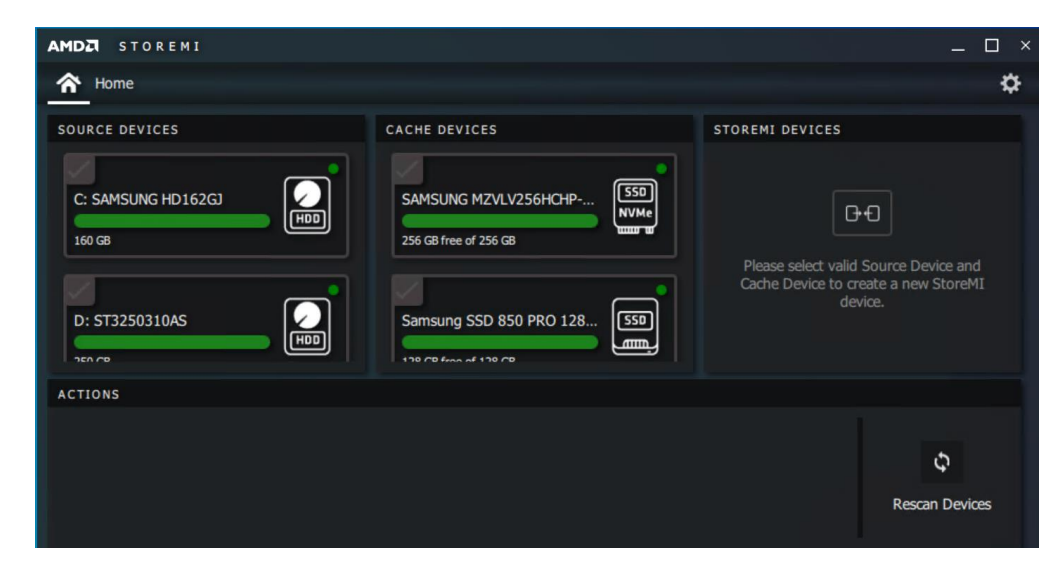

**Figure 16. StoreMI Home Page**

2. In the *SOURCE DEVICES* pane, select the hard disk, to which you want to pair one of the available SSDs.

*Note: The HDD must have a valid Windows 10 partition with a drive letter present on it in order to be available for selection.*

3. In the *CACHE DEVICES* pane, select the SSD of your choice. The *Select Cache Size (in GB)* pane is displayed right below the selected SSD.

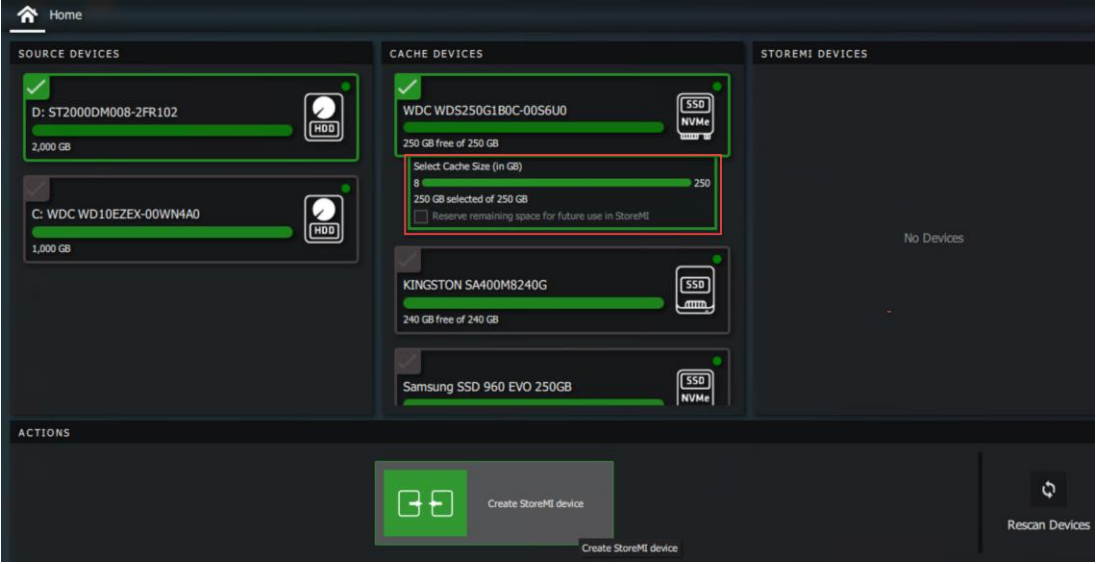

<span id="page-16-0"></span>**Figure 17. Select Cache Size Pane**

4. In *Select Cache Size (in GB)* pane, select the **Reserve remaining space for future use in StoreMI** checkbox if you want to format the space remaining after the selected cache size. If you select this option, the remaining space will be readily available for creating a StoreMI device.

*Note: The space selected will not be available for use on Windows.*

- 5. Use your mouse cursor or right/left arrow keys on the keyboard to adjust the slider to the size that you want to use as cache. The minimum cache size is 8 GB. *Note: By default, the entire SSD is allotted.*
- 6. In the *Action* pane, click on the **Create StoreMI device** button. The virtual/StoreMI device is displayed in the *STOREMI DEVICES* pane as follows:

#### *AMD StoreMI User Guide* 57141 Rev. 1.1 June 2021

| <b>AMDA</b><br><b>STOREMI</b>                                                                                                    |                                                                                                    | $\Box$<br>$\mathsf{x}$                                                           |
|----------------------------------------------------------------------------------------------------|----------------------------------------------------------------------------------------------------|----------------------------------------------------------------------------------|
| Home                                                                                                    |                                                                                                    |                                                                                  |
| <b>SOURCE DEVICES</b><br>D: ST3250310AS<br>$\overline{HDD}$<br>250 GB<br>UNAVAILABLE FOR SELECTION                                  | <b>CACHE DEVICES</b><br><b>SSD</b><br>SAMSUNG MZVLV256HCHP-<br><b>NVMe</b><br>mman<br>256 GB free of 256 GB | <b>STOREMI DEVICES</b><br>C: SAMSUNG HD162GJ<br><b>StoreM</b><br>160 GB<br>Cache |
| Used In StoreMI<br>C: SAMSUNG HD162GJ<br><b>ACTIONS</b>                                                                             | Used In StoreMI (Cache)<br>Samsung SSD 850 PRO 128<br><b>SSD</b><br>بسسب<br>£2.00 from of 130.00            | $\overline{\mathsf{sso}}$<br>64 GB<br>Space Used:<br>0.1%                        |
| Œ<br>Select valid Source Device and Cache Device to create a new StoreMI device.<br>⊕<br>Select StoreMI device to separate devices. |                                                                                                    | ث<br><b>Rescan Devices</b>                                                       |

<span id="page-17-1"></span>**Figure 18. StoreMI Devices Pane 2**

You have created a StoreMI device.

### <span id="page-17-0"></span>**5.2 Separating a StoreMI Device**

A StoreMI device is created after a successful pairing between a hard disk and SSD. Complete the following steps to separate a StoreMI device:

- 1. Double-click the StoreMI icon on your desktop. The StoreMI home page is displayed. *Note: Alternatively, you can also access StoreMI using the search box.*
- 2. In the *STOREMI DEVICES* pane, select the required StoreMI device.
- 3. In the *ACTIONS* pane, click on the **Separate** button. The virtual/StoreMI device is separated. The cache used in the StoreMI device is deleted and the SSD is formatted to be used for one of the following purposes:
	- − A different StoreMI SSD and HDD pairing
	- − Standard use as a storage device if available in Windows Disk Manager

57141 Rev. 1.1 June 2021 *AMD StoreMI User Guide*

The following figure shows the **Separate** button:

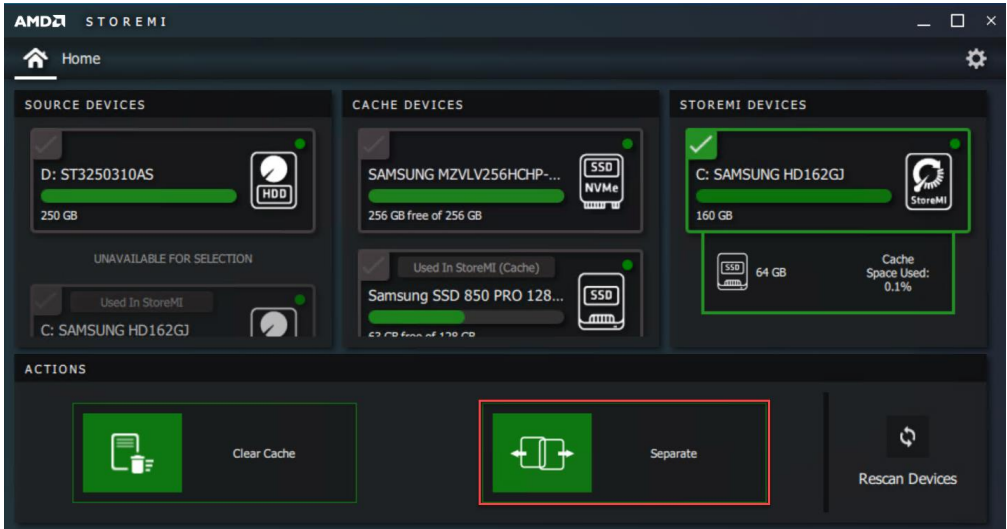

<span id="page-18-1"></span>**Figure 19. Separate StoreMI Device**

You have separated a StoreMI device.

### <span id="page-18-0"></span>**5.3 Clearing the StoreMI Device Cache**

After a StoreMI device is created, some frequently used processes/programs might consume some of the cache.

If desired, complete the following steps to clear the StoreMI device cache:

- 1. Double-click the StoreMI icon on your desktop. The StoreMI home page is displayed. *Note: Alternatively, you can also access StoreMI using the search box.*
- 2. In the *STOREMI DEVICES* pane, select the required StoreMI device.
- 3. In the *ACTIONS* pane, click the **Clear Cache** button. The StoreMI device cache is cleared.

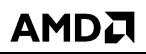

*AMD StoreMI User Guide* 57141 Rev. 1.1 June 2021

You can view the StoreMI device cache utilization in the **Cache Space Used** section of the *STOREMI DEVICES* pane as follows:

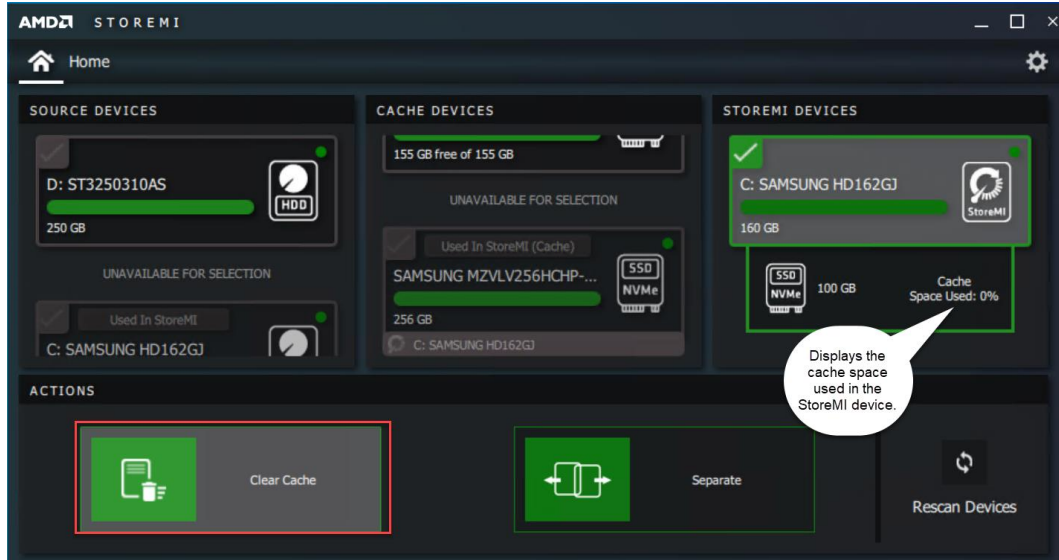

#### <span id="page-19-1"></span>**Figure 20. Clear Cache**

You have cleared the StoreMI device cache.

### <span id="page-19-0"></span>**5.4 Deleting a Partitioned Device**

During the creation step, if you split SSD space to be used partially for StoreMI cache and partially to create a partition, you will need to remove the partition to utilize the full capacity of the SSD for StoreMI. However, whatever space was used for the cache (in creating a StoreMI device) is available to use without deleting the partition.

Complete the following steps to delete a partitioned device:

- 1. Double-click the StoreMI icon on your desktop. The StoreMI home page is displayed. *Note: Alternatively, you can also access StoreMI using the search box.*
- 2. In the *STOREMI DEVICES* pane, select the required StoreMI device. The separated device is displayed in the *CACHE DEVICES* pane as a *Partitioned Device*.
- 3. Select the required *Partitioned Device*. The *Format Partition* pane is displayed.

4. Click the **Delete** button. A confirmation message is displayed.

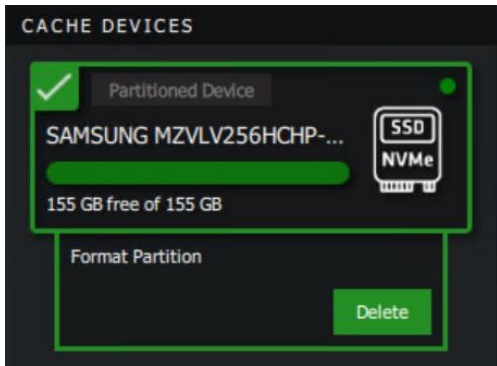

**Figure 21. Delete a Partitioned Device**

<span id="page-20-1"></span>5. Click the **Yes** button. The SSD corresponding to the partitioned device is displayed in the *CACHE DEVICES* pane.

You have deleted a partitioned device.

### <span id="page-20-0"></span>**5.5 Freeing Allocated Space to Unallocated Space**

For any StoreMI device, complete the following steps to free the previously allocated space back to unallocated space in order to use the full capacity of the SSD:

- 1. Double-click the StoreMI icon on your desktop. The StoreMI home page is displayed. *Note: Alternatively, you can also access StoreMI using the search box.*
- 2. In the *STOREMI DEVICES* pane, select the StoreMI device, whose cache must be merged with the partitioned SSD.
- 3. In the *ACTIONS* pane, click the **Separate** button.

The SSD device corresponding to the cache space is displayed as a **Partitioned Device** in the *CACHE DEVICES* pane as shown in the following figure:

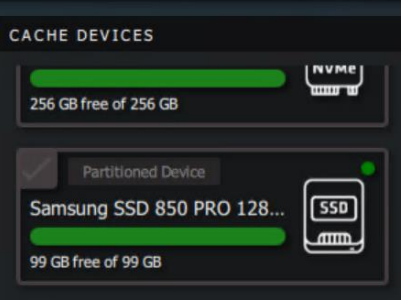

<span id="page-20-2"></span>**Figure 22. Partitioned Device**

4. Follow step 3 to 5 in the section [Deleting a Partitioned Device.](#page-19-0)

The previously allocated space is freed back to an unallocated space and the full capacity of the SSD can be utilized.

#### AMDI

*AMD StoreMI User Guide* 57141 Rev. 1.1 June 2021

## <span id="page-21-0"></span>**Chapter 6 Additional Features**

This chapter comprises of the following sections:

- *[Configuring Applications](#page-21-1)*
- *[Configuring Updates](#page-21-2)*
- *[Rescanning Devices](#page-22-0)*

### <span id="page-21-1"></span>**6.1 Configuring Applications**

Complete the following steps to configure the **Applications** section:

- 1. Double-click the StoreMI icon on your desktop. The StoreMI home page is displayed. *Note: Alternatively, you can also access StoreMI using the Windows search box.*
- 2. On the top-right corner, click (**Settings**).  *Note: You can click (Home) to go back to the StoreMI home page.*
- 3. In the **Applications** section, you can do the following:
	- − From the **Animations** drop-down, select **ON** to view the transitions (between screens) in the StoreMI user interface.
	- − From the **Logging** drop-down, select **ON** to maintain a record of the user actions performed on StoreMI.

You have configured the **Applications** section.

### <span id="page-21-2"></span>**6.2 Configuring Updates**

Complete the following steps to configure the **Updates** section:

- 1. Double-click the StoreMI icon on your desktop. The StoreMI home page is displayed. *Note: Alternatively, you can also access StoreMI using the Windows search box.*
- 2. On the top-right corner, click (**Settings)**.  *Note: You can click (Home) to go back to the StoreMI home page.*
- 3. In the **Updates** section, you can do one of the following:
	- − From the **Auto-Update Interval** drop-down, select the frequency at which StoreMI must be automatically updated.

*Note: The minimum and maximum values for this interval are 1 and 365 day(s) respectively.* 

− Click the **Check for Updates** button to update StoreMI manually.

You have configured the **Updates** section.

#### <span id="page-22-0"></span>**6.3 Rescanning Devices**

The **Rescan** button in the *ACTIONS* pane performs the following actions:

- It triggers a process in the driver that scans the SATA channels to identify new, legacy, or removed disks.
- It reads the configuration information from each disk. When a disk is offline, it might be brought online by using a rescan. A rescan also stops and then automatically resumes all the tasks.

The following figure shows the **Rescan Devices** button at the bottom-right corner:

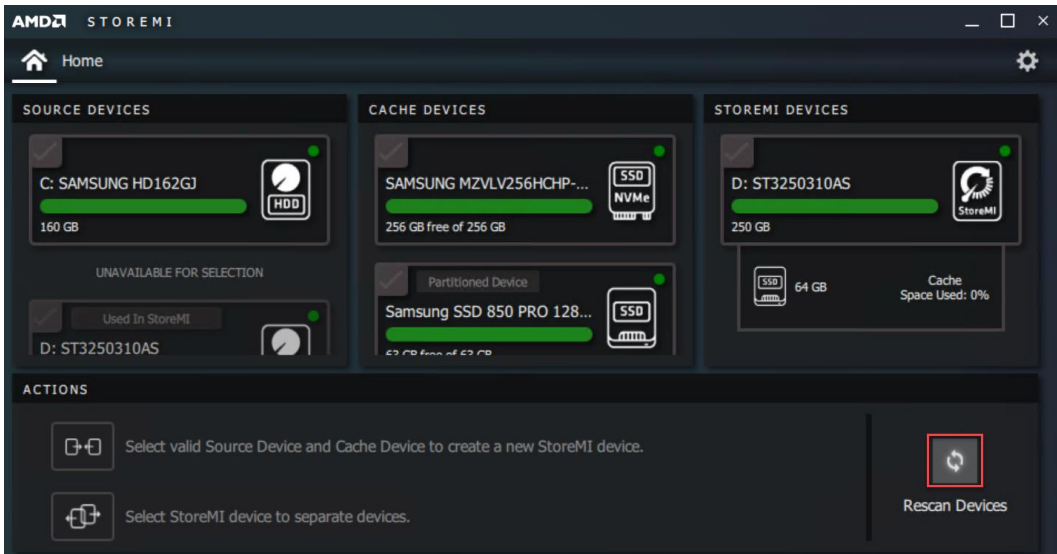

<span id="page-22-1"></span>**Figure 23. Rescan Devices**

You can use this option if a device is missing from StoreMI and you suspect it should be present or a device was removed, but it is still being displayed.

#### **AMDJ**

*AMD StoreMI User Guide* 57141 Rev. 1.1 June 2021

## <span id="page-23-0"></span>**Chapter 7 Uninstalling StoreMI**

Complete the following steps to uninstall AMD StoreMI:

- 1. Before uninstalling, use the **Separate** button to disable any AMD StoreMI and then, back up your data. After backing up your data, delete any partitions that were created. *Note: The data will be erased from the partition when deleted.*
- 2. Use the Windows **Apps and Features** to select and initiate the uninstall.

During this process, if you have an active AMD StoreMI device or partitions, you will be asked to confirm if you want to remove them and proceed. That will return the hard drive and SSD to the state prior to enabling AMD StoreMI. Back up your data before proceeding to delete any partitions that were created, as all the data will be erased during the process.

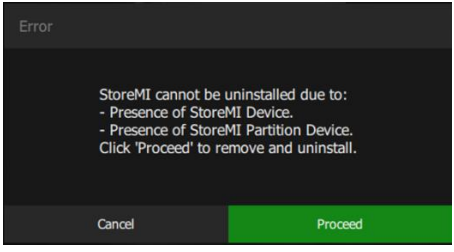

<span id="page-23-1"></span>**Figure 24. Uninstallation Confirmation**

3. Click the **Uninstall** button.

The uninstallation process is complete.

- 4. (Optional) You can do one of the following:
	- − Click **View Uninstalling Log** to see the corresponding details.
	- − Click **Share** to provide your feedback in StoreMI.

<span id="page-23-2"></span>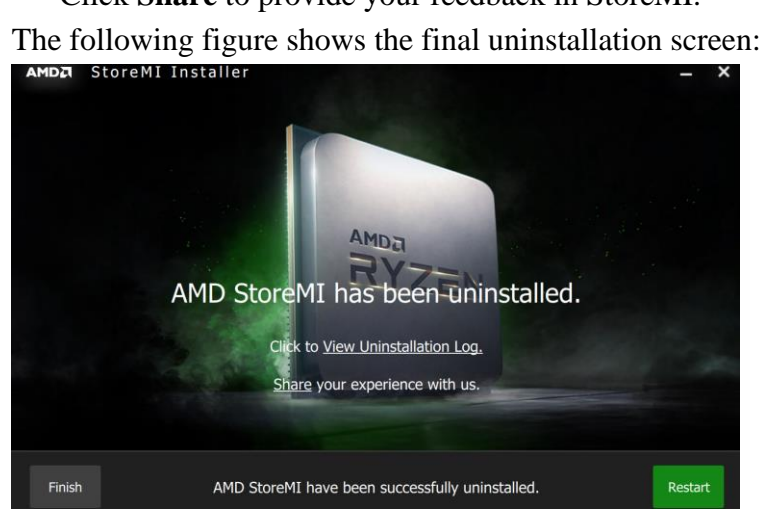

**Figure 25. Final Uninstallation Screen**

- 5. You can do one of the following:
	- − Click the **Restart** button to clear AMD StoreMI. It is recommended that you use this option for a clean uninstall.
	- − Click the **Finish** button to complete the uninstallation without a system restart.

You have uninstalled AMD StoreMI.